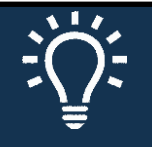

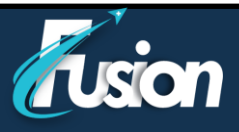

# **Instructions techniques - Ordinateur**

### **Comment vous préparer pour votre télévisite**

Pour assurer une connexion fluide, faites les tâches suivantes d'avance :

- Assurez-vous que votre caméra Web est bien installée. La caméra peut être intégrée à votre ordinateur portable ou il peut s'agir d'une caméra externe connectée dans un port USB de votre ordinateur.
- Si vous utilisez un ordinateur iOs, téléchargé l'application Zoom.
- Activer les fenêtres contextuelles pour l'appareil ou le navigateur que vous avez sélectionné

• Si vous souhaitez inviter une autre personne à votre rendez-vous, à partir d'un autre appareil, veuillez en parler à votre équipe médicale avant le rendez-vous.

### **Comment savoir si vous êtes prêt pour votre télévisite**

Après avoir suivi les instructions ci-dessus, vérifiez que tout fonctionne au moyen d'un test dans l'application MyChart. On vous conseille de faire ce test **30 minutes avant le début de votre télévisite**.

- 1. Dans l'application MyChart, allez à **Visites > Rendez-vous et visites**
- 2. Trouvez votre télévisite et ouvrez les **détails** de la visite.
- 3. Cliquez sur le bouton « **Tester »** pour vérifier le fonctionnement de votre caméra et de votre micro.

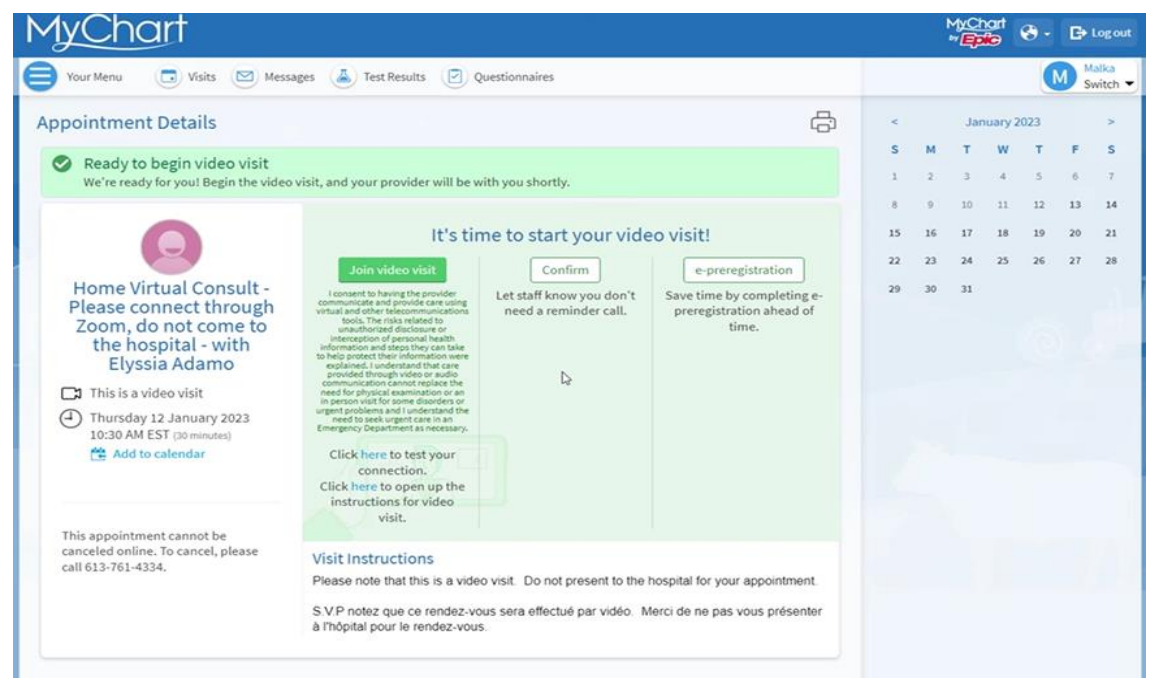

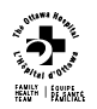

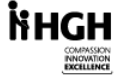

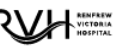

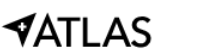

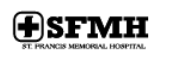

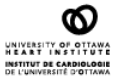

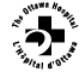

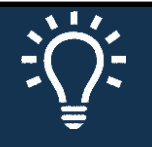

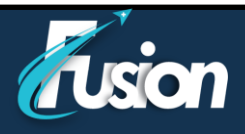

### **Commencer la télévisite**

Il est possible de lancer la visite par vidéo avant l'heure prévue de votre rendez-vous. Vous ne recevrez pas de lien pour ce rendez-vous par courriel. Lorsqu'il est temps de vous connecter à votre visite vidéo, une alerte apparaît sur la page d'accueil MyChart, vous pouvez cliquer sur le lien dans cette alerte pour vous connecter, ou en naviguant vers :

- 1. Dans l'application MyChart, allez à **Visites > Rendez-vous et visites**
- 2. Trouvez votre télévisite et ouvrez les **détails** de la visite.
- 3. Cliquez ensuite sur « **Commencer la visite vidéo »**
- 4. L'application Zoom ouvrira dans un autre onglet.

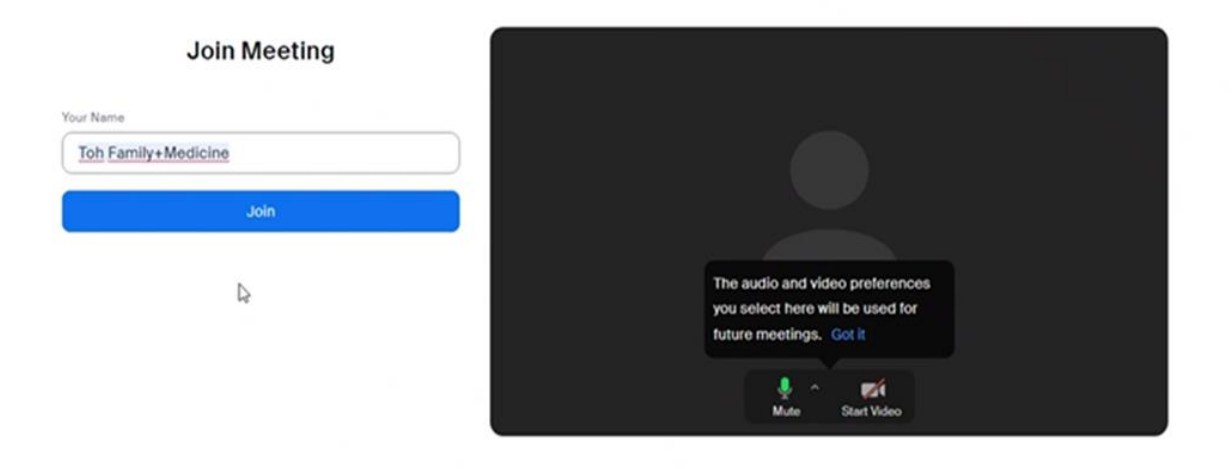

Vous pourriez devoir attendre un moment pendant que votre professionnel de la santé se connecte à son tour.

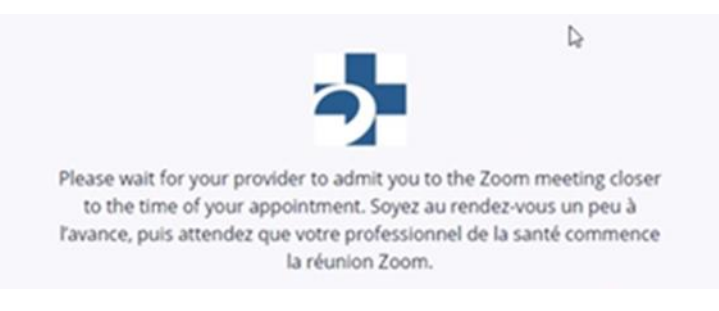

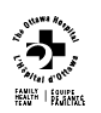

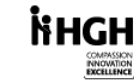

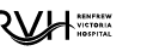

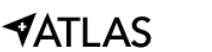

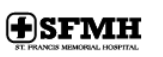

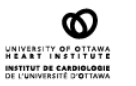

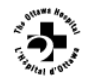

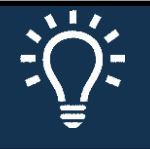

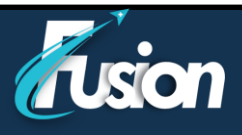

### **Paramètres de contrôle de la télévisite**

Pendant la visite par vidéo vous pouvez ajuster la taille de la fenêtre et la déplacer sur votre écran sans risque d'être déconnecté. Vous pouvez aussi:

- Interrompre la communication temporairement en cliquant sur le bouton « Pause ». Ainsi, la transmission de son et d'images est interrompue jusqu'à ce que vous appuyez de nouveau sur « Pause ».
- Vous pouvez modifier la qualité de l'image sélectionnant « Haute qualité » ou « Qualité standard ». Si vous avez des problèmes de transmission, sélectionnez « Qualité standard ».

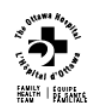

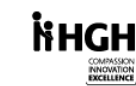

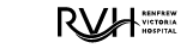

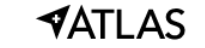

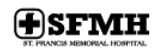

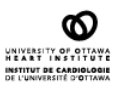

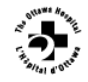

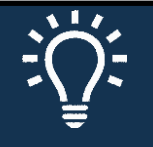

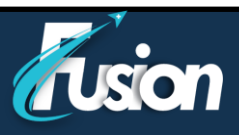

# **Instructions techniques – Téléphone/Tablette**

### **Comment vous préparer pour votre télévisite**

Pour assurer une connexion fluide, faites les tâches suivantes d'avance :

- Assurez-vous que votre caméra sur votre téléphone ou votre tablette est accessible.
- Télécharger l'application MyChart de Epic à partir de l'App Store.
- Télécharger l'application Zoom Cloud Meetings de Zoom à partir de l'App Store.

### **Commencer la télévisite**

Il est possible de lancer la visite par vidéo 30 minutes avant l'heure prévue de votre rendez-vous.

1. Dans l'application MyChart, allez à **Visites > Rendez-vous et visites**

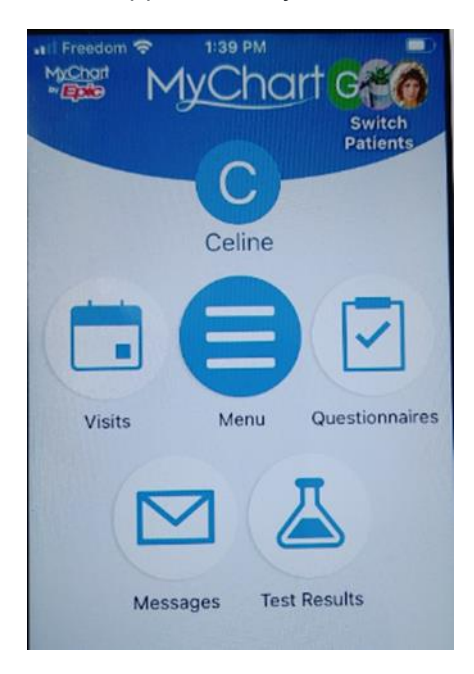

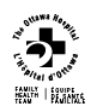

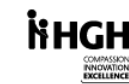

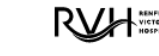

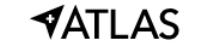

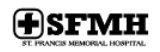

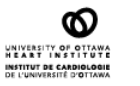

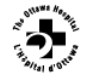

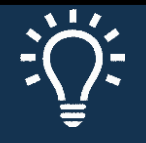

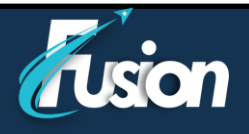

2. Trouvez votre télévisite (« Home E-Visit Consult ») et cliquez sur celle-ci.<br> **EDE** 

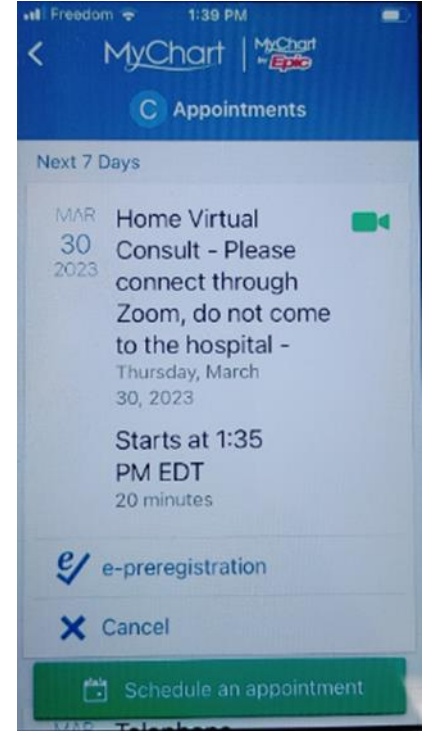

3. Cliquez ensuite sur « **Commencer la visite »**

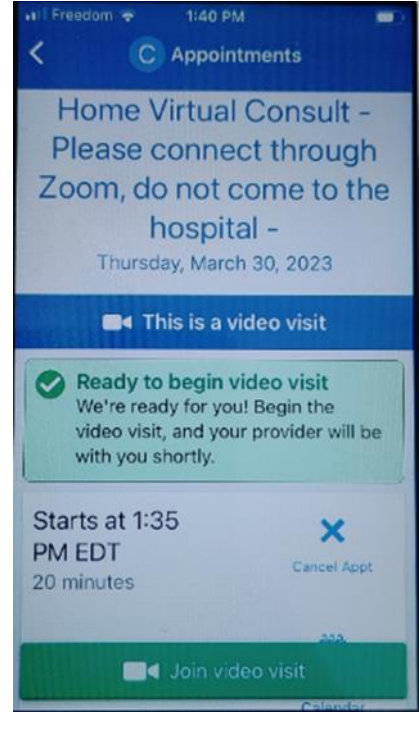

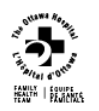

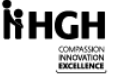

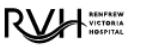

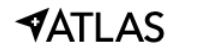

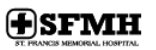

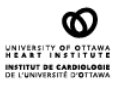

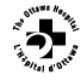

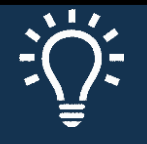

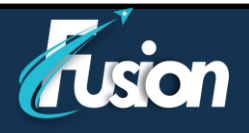

4. Une nouvelle page de votre fureteur web s'ouvrira, cliquez sur « Ouvrir » dans l'application Zoom pour lancer celle-ci

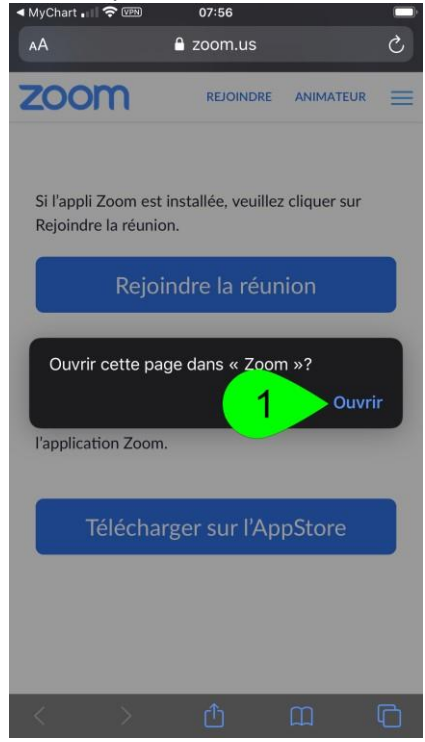

5. Une fois dans l'application zoom, vous pourriez devoir attendre un moment pendant que votre professionnel de la santé se connecte à son tour.

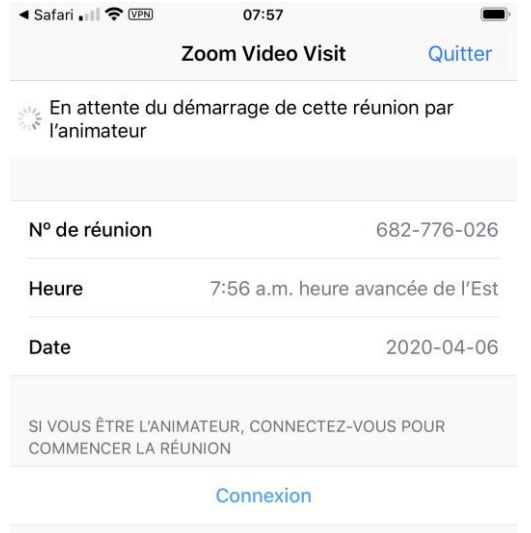

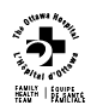

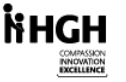

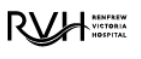

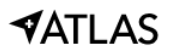

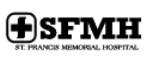

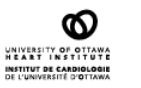

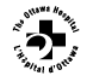

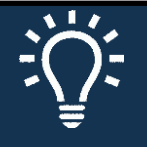

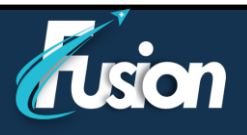

6. Autoriser l'utilisation de la caméra et du micro par l'application Zoom

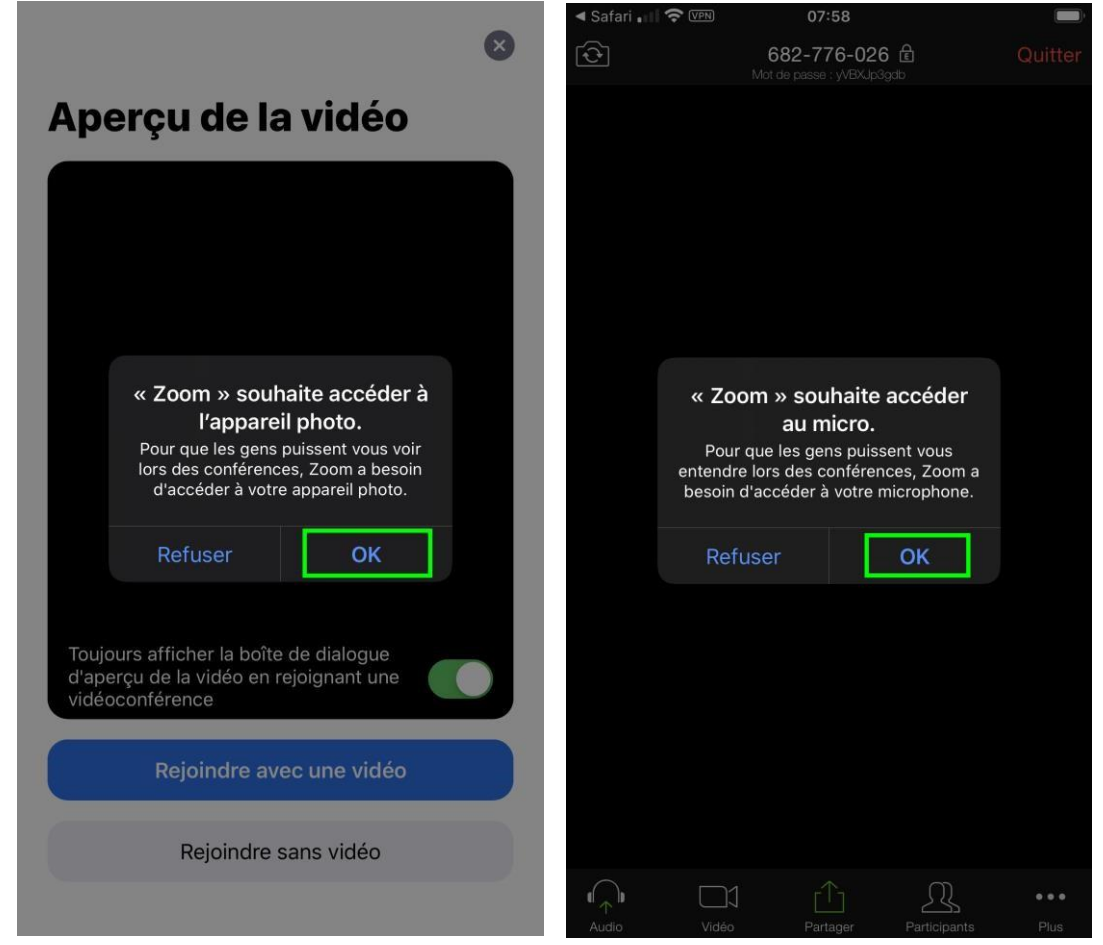

7. Pour la voix, utiliser l'option « Appeler en utilisant l'internet ».

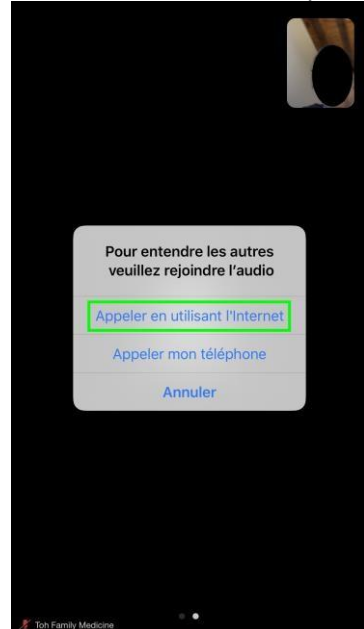

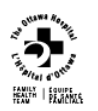

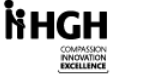

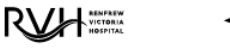

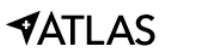

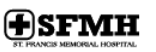

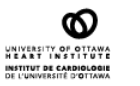

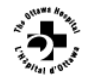

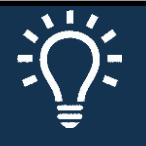

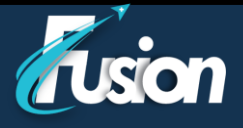

8. Vous êtes maintenant connecté avec votre clinicien.

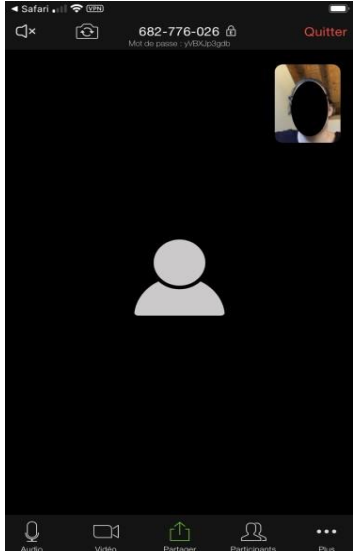

# **Paramètres de contrôle de la télévisite**

Pendant la visite par vidéo :

- 1. Éteindre/ouvrir le son pour entendre le clinicien
- 2. Tourner la camera pour montrer quelque chose
- 3. Éteindre/ouvrir votre micro
- 4. Éteindre/ouvrir le vidéo
- 5. Partager votre écran
- 6. Inviter d'autres participants

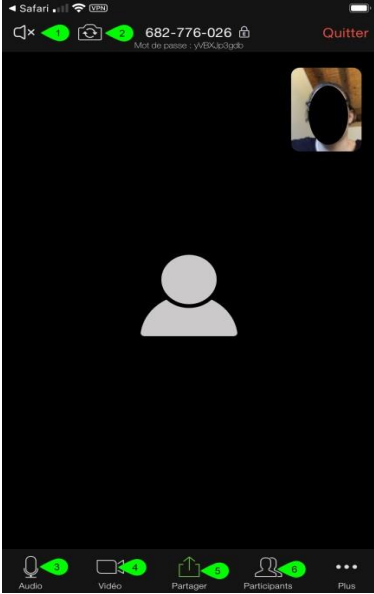

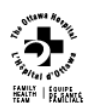

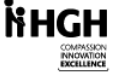

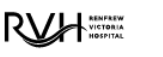

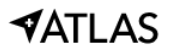

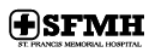

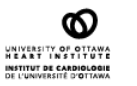

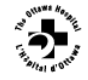

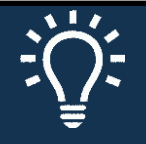

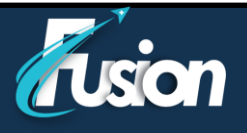

## **Système d'exploitation supportés**

- macOS X with macOS 10.7 or later
- Windows 10 **Note**: seulement les versions Home, Pro, et/ou Enterprise fonctionnent. La version S Mode n'est pas supportée.
- Windows 8 ou 8.1
- Windows 7
- Windows Vista avec SP1 ou plus récent
- Windows XP avec SP3 ou plus récent
- Ubuntu 12.04 ou plus récent
- Mint 17.1 ou plus récent
- Red Hat Enterprise Linux 6.4 ou plus récent
- Oracle Linux 6.4 ou plus récent
- CentOS 6.4 ou plus récent
- Fedora 21 ou plus récent
- OpenSUSE 13.2 ou plus récent
- ArchLinux (64-bit seulement)

## **Tablettes et téléphones supportés**

- Surface PRO 2 ou plus récent avec Win 8.1 ou plus récent **Note**: pour les tablettes roulant Windows 10, seulement les version Home, Pro, et Enterprise sont supportés. La version S Mode n'est pas supportée.
- iOS et appareils Android
- Appareils Blackberry

#### **Fureteurs supportés**

- Windows: IE 11+, Edge 12+, Firefox 27+, Chrome 30+
- Mac: Safari 7+, Firefox 27+, Chrome 30+
- Linux: Firefox 27+, Chrome 30+

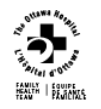

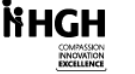

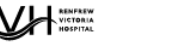

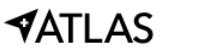

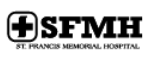

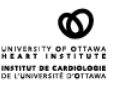

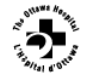